# **Numark<br>MIXTRACK PRO**

**<sup>▼</sup> КРАТКОЕ РУКОВОДСТВО** 

# Numark

# **КОМПЛЕКТАЦИЯ**

- Mixtrack
- Кабель USB
- **CD с программным обеспечением**
- Краткое руководство
- Информация по безопасности и гарантийный талон

# **РЕГИСТРАЦИЯ**

Перейдите на сайт http://www.numark.com, чтобы зарегистрировать Ваш МІХТRACK. Регистрация продукта необходима, чтобы Вы могли узнать о современных разработках, а также получить высококачественную техническую поддержку по любой проблеме.

#### **CTAHOBKA**

#### **PC**

Перед началом работы с MIXTRACK PRO необходимо установить на компьютер программное обеспечение Virtual DJ LE.

- $1.$ Вставьте диск с программным обеспечением в компьютер.
- $\mathcal{P}$ Откройте диск на компьютере.
- $\mathbf{R}$ Откройте папку «РС».
- $\mathbf{A}$ Дважды кликните мышкой на файле «Setup.exe».
- 5. Выберите нужный язык из списка и нажмите «ОК».
- Прочтите информацию, затем нажмите «Next». 6.
- 7. Прочтите Пользовательское Соглашение, выберите «I accept the agreement», нажмите «Next».
- 8 Теперь нужно выбрать место для установки программы. (Мы рекомендуем оставить место, выбранное по умолчанию.) После выбора нажмите «Next».
- 9. Запустится процесс установки. Следуйте инструкциям на экране.
- 10. После окончания установки нажмите «Finish».

#### Для начала использования MIXTRACK PRO:

- Подключите MIXRACK PRO к порту USB Вашего компьютера. (Используйте порт USB на задней 1. панели компьютера, если это возможно).
- 2. Запустите Virtual DJ LE двойным нажатием на иконку на Рабочем столе компьютера (если при установке Вы создали иконку) или в Start ▶ All Programs ▶ Virtual DJ.

#### Более подробно программа Virtual DJ описана в руководстве на CD в папке «Manual».

#### **MAC**

#### Перед началом работы с MIXTRACK PRO необходимо установить на компьютер программное обеспечение Virtual DJ LE.

- Вставьте диск с программным обеспечением в компьютер.  $\mathbf{1}$
- $\mathfrak{p}$ Откройте диск на компьютере.
- $\mathcal{R}$ Откройте папку «Мас.».
- 4 Дважды кликните мышкой на файле «Setup.mpkg».
- Когда появится окно приветствия установщика, нажмите «Continue». 5.
- Прочтите Пользовательское Соглашение, выберите «I accept the agreement», затем нажмите 6 «Continue», затем «Agree».
- $\overline{7}$ . Теперь нужно выбрать место для установки программы. По умолчанию выбран Ваш жесткий диск. (Мы рекомендуем оставить место, выбранное по умолчанию.) После выбора нажмите «Install», чтобы начать установку.
- 8 Введите Ваш пароль, нажмите «ОК».
- 9. После окончания установки нажмите «Close».

#### Для начала использования MIXTRACK PRO:

- Подключите MIXRACK PRO к порту USB Вашего компьютера. (Используйте порт USB на задней  $1.$ панели компьютера, если это возможно).
- Запустите Virtual DJ LE из Application ▶ Virtual DJ LE.  $\mathfrak{p}$

#### Более подробно программа Virtual DJ описана в руководстве на CD в папке «Manual».

# **Numark**

#### **ФУНКЦИИ**

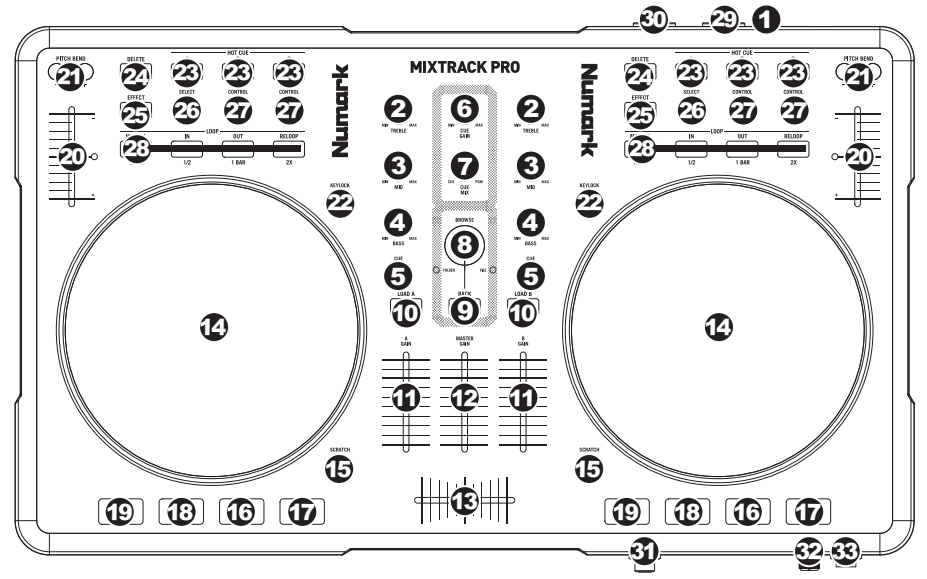

- **USB** Подключение USB для приема/отправки управляющей информации с/на компьютер. 1.
- **CHANNEL TREBLE** Настройка верхних частот (дискант) соответствующего канала. 2.
- **CHANNEL MID** Настройка средних частот соответствующего канала. 3.
- **CHANNEL BASS** Настройка нижних частот (бас) соответствующего канала. 4.
- **CUE** Посыл аудио с входа фейдера на канал Cue для прослушивания через наушники. 5.
- **CUE GAIN** Настройка уровня сигнала в канале Cue. 6.
- **CUE MIX** Включение микширования сигналов Cue и Program в канале наушников. В крайнем левом положении слышен только сигнал Cue, в крайнем правом положении слышен только сигнал Program. 7.
- **BROWSE KNOB** Поворачивайте эту ручку для пролистывания списка треков или папок в программе. После выбора папки нажмите на ручку, чтобы открыть папку. (Для перехода на предыдущий уровень нажмите BACK). Если папка уже выбрана, будет гореть индикатор FOLDER LED. Если выбран трек, будет гореть индикатор FILE LED. 8.
- **BACK** Эта кнопка используется для перехода на предыдущий уровень папок. 9.
- **LOAD A/LOAD B** Нажмите одну из этих кнопок, чтобы присвоить выбранный трек деке А или В 10. соответственно.
- **CHANNEL FADER** Настройка уровня сигнала соответствующего канала. 11.
- **MASTER FADER** Настройка уровня выходного сигнала Program. 12.
- **CROSSFADER** Смешение сигнала с деки А и В. В крайнем левом положении воспроизводится 13. сигнал с деки А, в крайнем правом – с деки В.
- **JOG WHEEL** При воспроизведении трека JOG WHEEL меняет его тон. При нажатой кнопке 14. SCRATCH диск JOG WHEEL используется для скретчинга выбранного трека. Если трек не воспроизводится, то JOG WHEEL осуществляет поиск по треку.
- 15. **SCRATCH** Включение и отключение скретчинга. Если скретчинг включен, кнопка загорается, и JOG WHEEL выполняет скретчинг при вращении, как настоящий диск проигрывателя. Индикатор LED загорается, что означает включение скретчинга.
- **PLAY/PAUSE** Запуск или возобновление воспроизведения, если дека в режиме паузы. Если дека 16. воспроизводит сигнал, то воспроизведение будет остановлено.
- **STUTTER** Нажмите кнопку для перехода к последней заданной точке. Создается эффект 17.статтера.

18. CUE - Кнопка CUE возвращает воспроизведение к последней заданной точке и останавливает его. Для временного воспроизведения удерживайте кнопку CUE. Трек будет воспроизводиться так долго, сколько будет удерживаться кнопка. После того, как Вы ее отпустите, воспроизведение будет продолжено с заданной точки.

Можно одновременно нажать и удерживать кнопки CUE и PLAY/PAUSE, чтобы начать воспроизведение с заданной точки. Отпустите кнопки, чтобы продолжить воспроизведение.

- **SYNC** Автоматическая синхронизация темпа соответствующей деки с темпом другой деки. 19.
- **PITCH FADER** Управление скоростью воспроизведения трека. При уровне 0% следующий 20. индикатор LED после фейдера будет гореть.
- **PITCH BEND (+/-)** Нажмите и удерживайте одну из этих кнопок для временной настройки скорости 21. воспроизведения треков. При отпускании скорость воспроизведения трека вернется к значению, определенному PITCH FADER.
- **KEYLOCK** Если Вы изменили тон трека, то можно нажать кнопку KEYLOCK, чтобы вернуть тон к 22. начальному значению. Темп трека по-прежнему определяется PITCH FADER.
- **HOT CUE BUTTONS (1-3)**  Установка ключевых точек или переход к ним. Если кнопка HOT 23. CUE BUTTON не горит, Вы можете установить ключевую точку в желаемом месте трека. После установки кнопка загорится Для перехода к этой точке нажмите соответствующую кнопку.
- 24. DELETE Нажмите кнопку, чтобы войти в режим удаления ключевых точек, в котором Вы можете удалить точку, присвоенную одной из кнопок HOT CUE BUTTONS. В режиме удаления точек кнопка DELETE загорается. Нажмите красную кнопку HOT CUE BUTTON, чтобы удалить соответствующую ей точку.
- **EFFECT ON/OFF** Нажмите кнопку для включения или отключения эффекта. При включенном 25. эффекте загорается LED индикатор.
- **EFFECT SELECT** Поворачивайте ручку, чтобы выбрать эффект для канала. Эффект отображается в программе. Также можно нажать на ручку, для автоматического перехода к следующему эффекту. 26.
- **EFFECT CONTROL**  Поворачивайте ручку, чтобы настроить параметр эффекта, который 27. отображается в программе.
- **MODE** Нажимайте на переключатель для перехода между режимами Manual и Autoloop. При этом 28. меняются функции кнопок LOOP CONTROL.

Режим Manual:

- **IN** Определяет местоположение точки «Loop In», то есть место включения петли.
- **OUT** Определяет местоположение точки «Loop Out», то есть место выключения петли.
- **RELOOP** Нажмите кнопку, чтобы перейти к началу петли и включить ее. Если дека уже находится в режиме петли, то при нажатии кнопки Audio Pointer перейдет к началу петли и продолжит воспроизведение. (Если петля не задана, то ничего не произойдет).

Режим Autoloop

- **1/2 X** Уменьшает вдвое длину петли.
- **1 BAR** Нажмите для автоматической установки одноуровневой петли и запуска ее.
- **2 X** Увеличивает длину петли в два раза.
- **OUTPUT 1 (RCA)** Стерео соединение RCA для вывода сигнала Master Mix с компьютера. 29. Используйте стерео кабель RCA для подключения к этому выходу активных колонок или усилителя.
- **OUTPUT 2 (RCA)** Стерео соединение RCA для вывода сигнала Cue Channel с компьютера для 30. прослушивания. Имейте в виду, что сигнал Cue Channel также выводится через разъем HEAD-PHONES на передней панели.

*Примечание*: *Если Вы работаете в Virtual DJ Pro, Вы можете присвоить Cue Channel выходу OUTPUT 2 или разделить левый и правый каналы сигнала Master Mix между выходами OUTPUT 1 и OUTPUT 2 соответственно.*

- **HEADPHONES** Стерео выход 1/4" для вывода сигнала, направленного в Cue Channel. 31.
- **MIC GAIN** Ручка управляет уровнем сигнала с микрофона, который поступает в Master Mix. 32.
- **MIC THROUGH** Вход 1/4" для микрофона. Сигнал с этого входа поступает в Master Mix напрямую. 33.

# СПЕЦИФИКАЦИИ**:**

**РАЗМЕРЫ (Ш х Д\* х В):** 18,75" x 11,5" x 2,6" / 476 мм х 292 мм х 66 мм **МАССА:** 4,35 фунтов / 1,97 кг

*\* за исключением подключенных устройств (каблеи USB, микрофоны и т.д.)*

# **www.numark.com**